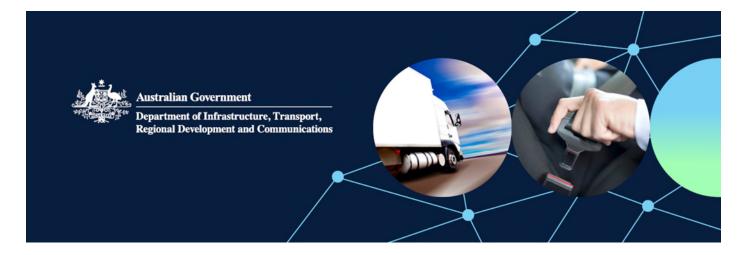

# How to withdraw, amend and resubmit or delete an application in ROVER

You can withdraw an application after it has been submitted through ROVER even after you have paid the submission fee. Once you have withdrawn an application you can amend and resubmit it, or delete it.

This user guide shows you the steps to follow in ROVER to withdraw an application and to amend and resubmit it, or delete it.

Note: Applications for an advisory notice that a thing is not a road vehicle cannot be withdrawn.

#### How to withdraw and amend an application

Step 1. Once you sign in to <u>ROVER</u>, click the **My Applications** tab on the homepage.

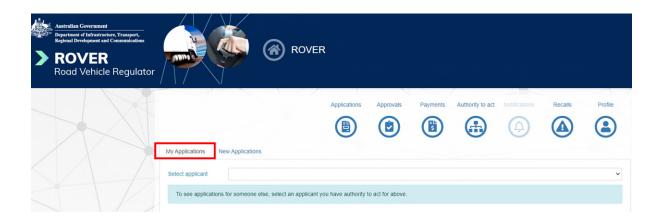

## Step 2. Open the application you want to withdraw by clicking the application number in the **Submitted Applications** table.

| Submitted Applications |    |          |                             |                        |              | Se | Search          |  |
|------------------------|----|----------|-----------------------------|------------------------|--------------|----|-----------------|--|
| Application number     | 11 | Nickname | Application type †↓         | Status †↓              | Submitted by | †l | Submitted on †↓ |  |
| VTA-2022-0001997       |    |          | Vehicle Type - New Approval | Assessment in Progress |              |    | 2022-05-05      |  |

Step 3. Select Manage application from the menu on the left-hand side of the screen.

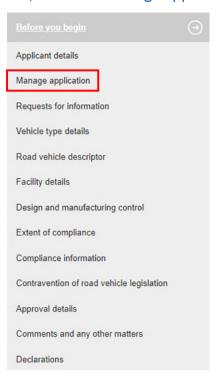

Step 4. Click on the Withdraw & Amend application button at the bottom of the page.

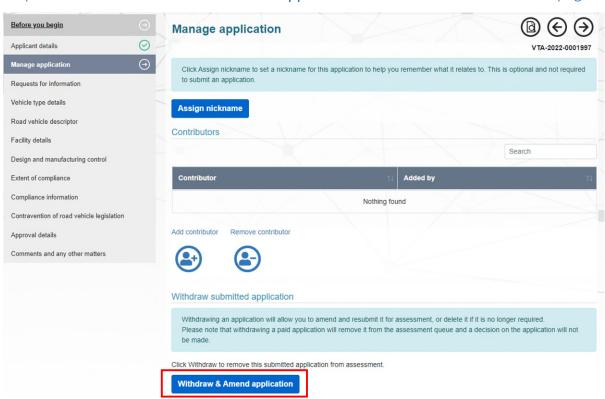

Step 5. The Withdraw application screen will open. Choose Yes then click the Confirm button.

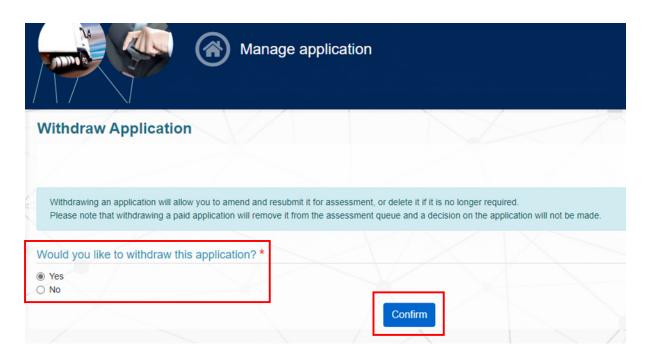

The status of the application will now appear as 'Draft – Withdrawn' in the 'Draft Applications' table on the 'My Applications' tab on your ROVER homepage.

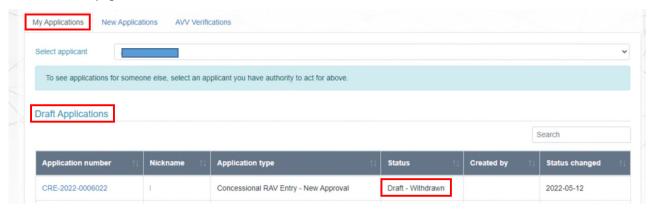

### How to amend and resubmit a withdrawn application

You can now click on the application number to open your application, make your amendments and resubmit following the same process you used for the original application.

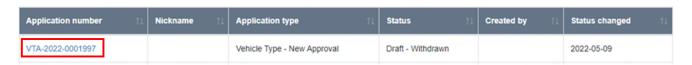

## How to delete a withdrawn application

If you no longer want to proceed with your application you can delete it.

Step 1. Open the application you want to delete, then select **Manage application** from the menu on the left-hand side of the screen.

Note: Your application must be in Draft status if you want to delete it.

Before you begin

Applicant details

Manage application

Requests for information

Vehicle type details

Road vehicle descriptor

Facility details

Design and manufacturing control

Extent of compliance

Compliance information

Contravention of road vehicle legislation

Approval details

Comments and any other matters

Declarations

Step 2. Click on the Delete draft application button.

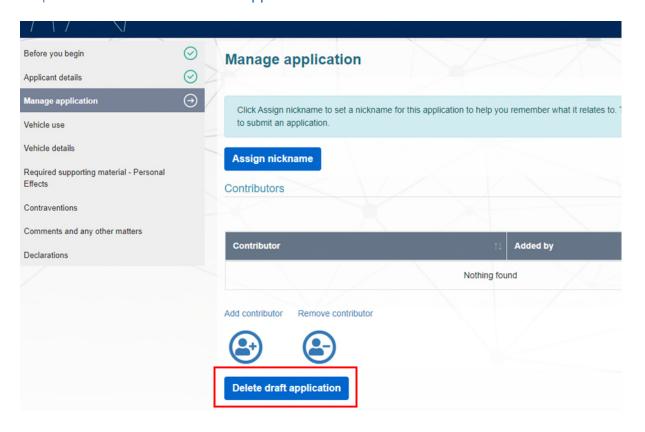

# Step 3. The **Delete draft application** page will appear and you can select **Yes** to delete the application.

Once an application has been submitted and paid, then withdrawn and deleted, it will no longer appear in ROVER.

However, the receipt of payment for the withdrawn and deleted application will remain in the past payments page in the payments section of your ROVER account.

Note: Once you click on Confirm the draft application will be permanently deleted.

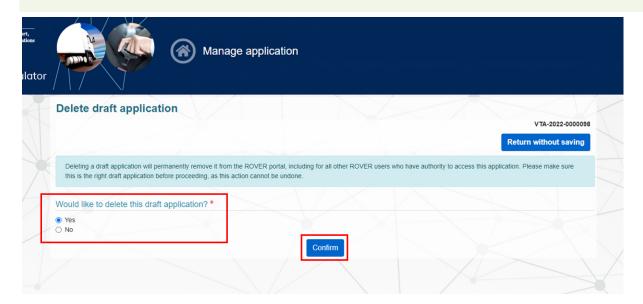

#### Further information

For more ROVER user guides, please visit ROVER resources or submit an online enquiry.

#### Quick links

- Guide to withdrawing, amending and resubmitting an application
- How is my personal and commercial information in ROVER managed?
- Guide to varying an approval in ROVER
- ROVER resources